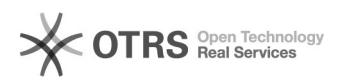

## Instrukcja do wersji 2022.1

## 2024-04-26 21:10:14

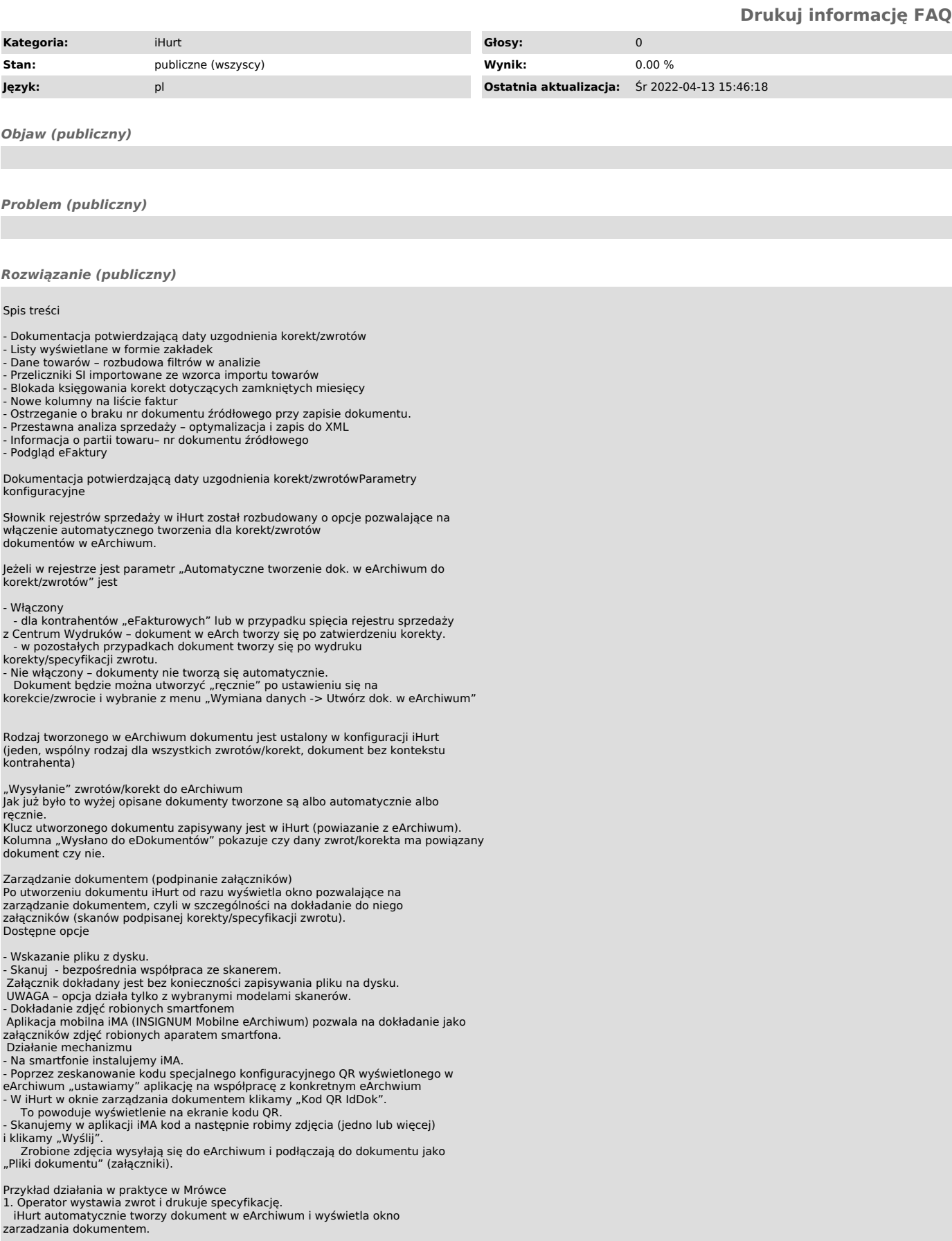

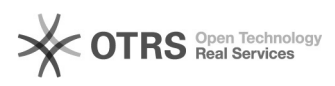

2. Klient podpisuje się na specyfikacji 3. Operator klika i aplikacją iMA skanuje kod.

Następnie robi zdjęcie podpisanej specyfikacji i klika "Wyślij".

Uwagi

Korekty techniczne

Pomimo włączenia w rejestrze parametru "Automatyczne tworzenie dok. do korekt" w przypadku korekt technicznych dokumenty nie będą wystawiane automatycznie.

Dokument w eArchiwum na podstawie korekty technicznej będzie można utworzyć "ręcznie" poprzez uruchomienie przez operatora opisanej wyżej opcji z menu.

Listy wyświetlane w formie zakładek

Dotychczas w iHurt nie dało się wyświetlić i przełączać między różnymi listami dokumentów lub zamówień. Możliwe było otwarcie w jednym momencie tylko jednej listy.

Zaimplementowany w iHurt mechanizm zakładek, pozwala na jednoczesne otwarcie<br>wielu list oraz przełączanie się między nimi. Wyświetlanie list w formie<br>zakładek jest konfigurowalne w ramach stanowiska pracy, czyli osoby prac

Parametry konfiguracyjne

Aplikacja > Konfiguracja > 1. Parametry globalne i użytkownika

Aby na stanowisku była możliwość włączenia zakładek, należy ustawić na "tak" wartość poniższego parametru:

Po włączeniu powyższego, na stanowisku każdego pracownika, w zakładce 3 pojawi<br>się parametr "Wyświetlanie okien w zakładkach".

Aplikacja > Konfiguracja > 3. Parametry użytkownika cd/ustawienia wizualne

Zakres działania

Aktualnie w formie zakładek wyświetla się 11 list i systematycznie rośnie:

Paragony i zwroty

Faktury sprzedaży,

Faktury zakupu,

Wydania,

Przyjęcia,

Zamówienia od odbiorców,

Zamówienia do dostawców,

Baza towarowa,

Towary w magazynie,

Baza kontrahentów,

Inwentaryzacje.

Jeżeli w ramach jednej z list nastąpi uruchomienie okna dodawania/edycji/podglądu, okno to blokuje możliwość przełączania się pomiędzy zakładkami do momentu jego zamknięcia.

Dane towarów – rozbudowa filtrów w analizie

stawienia > Dane towaró

Filtr analizy został rozbudowany o możliwość zdefiniowania okresu sprzedaży towarów do wszystkich lub wybranego jednego kontrahenta.

W sprzedaży do Kontrahenta uwzględnione są wszystkie dokumenty sprzedaży: faktury, faktury uproszczone, paragony z określonym odbiorcą, korekty, zwroty).

Przeliczniki SI importowane ze wzorca importu towarów

Wzorzec importu towarów z Excel został rozbudowany o dwie kolumny:

SYMBOL\_JED\_SI - symbol jednostki dodatkowej SI

JED\_SI\_PRZELICZNIK - przelicznik

Na podstawie informacji zawartej w tych kolumnach uzupełniany jest przelicznik SI w towarze:

W ustawieniach importu towarów zostały dodane dwa pola odpowiadające za import symbolu jednostki oraz przelicznika, które muszą być zaznaczone, aby import przeliczników został zrealizowany.

Blokada księgowania korekt dotyczących zamkniętych miesięcyParametry konfiguracyjne

Nowy parametr odpowiada za księgowanie faktur korygujących wystawionych do faktur, których data VAT jest z zamkniętego okresu.

Dla zgodności wstecz parametr domyślnie jest wyłączony.

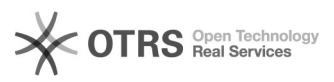

## Przykład działania w praktyce

Parametr "Blokuj księgowanie korekt dot. zamkniętych miesięcy" po aktywacji<br>zezwala na wystawienie korekt w iHurt, które mogą mieć wpływ na zamknięte okres VAT, ale aplikacja księgująca, będzie pomijała księgowania tych korekt.

Ta blokada wraz z opcją pomijania niezaksięgowanych FV w raportach "Rejestry<br>VAT" pozwoli na prowadzenie uzgodnień rejestrów między iFK oraz iHurt.

Po uzgodnieniu rejestrów pomiędzy systemami iFK – iHurt i sporządzeniu deklaracji VAT blokadę należy zdjąć i tym samym zezwolić aplikacji księgującej na zaksięgowanie oczekujących korekt.

Podczas wykonywania analizy rejestrów VAT, należy pamiętać o pomijaniu faktur niezaksięgowanych:

Nowe kolumny na liście faktur

Na liście faktur zostały dodane kolumny z informacją o terminie płatności oraz ilości dni na zapłatę. Kolumny zostały dodane jako ostatnie.

Ostrzeganie o braku nr dokumentu źródłowego przy zapisie dokumentu.

Parametr konfiguracyjny "Ostrzeganie o braku uzupełnienia dok. źródłowego"<br>został rozbudowany o nową opcję wyboru "monit po nagłówku i przy zapisie".

Po wybraniu nowej opcji, zostaniemy poinformowani o braku nr dokumentu źródłowego dwa razy: podczas przejścia na zakładkę "pozycje" oraz podczas zatwierdzania dokumentu.

Przestawna analiza sprzedaży – optymalizacja i zapis do XML

Podczas generowania wyniku w formie tabeli, przy dużej ilości danych, zdarzało się, że pojawiał się błąd związany z brakiem wystarczającej ilości pamięci.<br>Aby rozwiązać ten problem, zostały zoptymalizowane procedury prezentujące dane<br>w formie tabeli oraz został dodany przycisk "Zapis do XML" za pomoc

Informacja o partii towaru– nr dokumentu źródłowego

W informacji o partii obecna kolumna "Nr fakt. zak." została zastąpiona<br>kolumną "FZ/Dok. źródłowy". Nowa kolumna obecnie prezentuje zarówno numer<br>faktury zakupu jak również dokument źródłowy, z którego powstała partia:

Dotychczas w tym miejscu prezentowany był tylko nr elektronicznie zaimportowanego dokumentu.

Aktualnie, jeżeli do partii nie został zaimportowany dokument zakupu, ale będzie uzupełnione pole "Dokument źródłowy" (skrin poniżej) to w kolumnie "FZ/Dok. źródłowy" pojawi się nr dokumentu źródłowego.

Podgląd eFaktury

Aktualnie podgląd eFaktury jest możliwy w następujących miejscach:

- Z poziomu poczekalni dostaw:

- Z okna podglądu importowanych pozycji:

- Z poziomu dokumentu WZ lub PZ:

Życzymy owocnej pracy przy wsparciu naszych systemów

Zespół Infover